# USER MANUAL

VERSION 4.4.2

# Contents

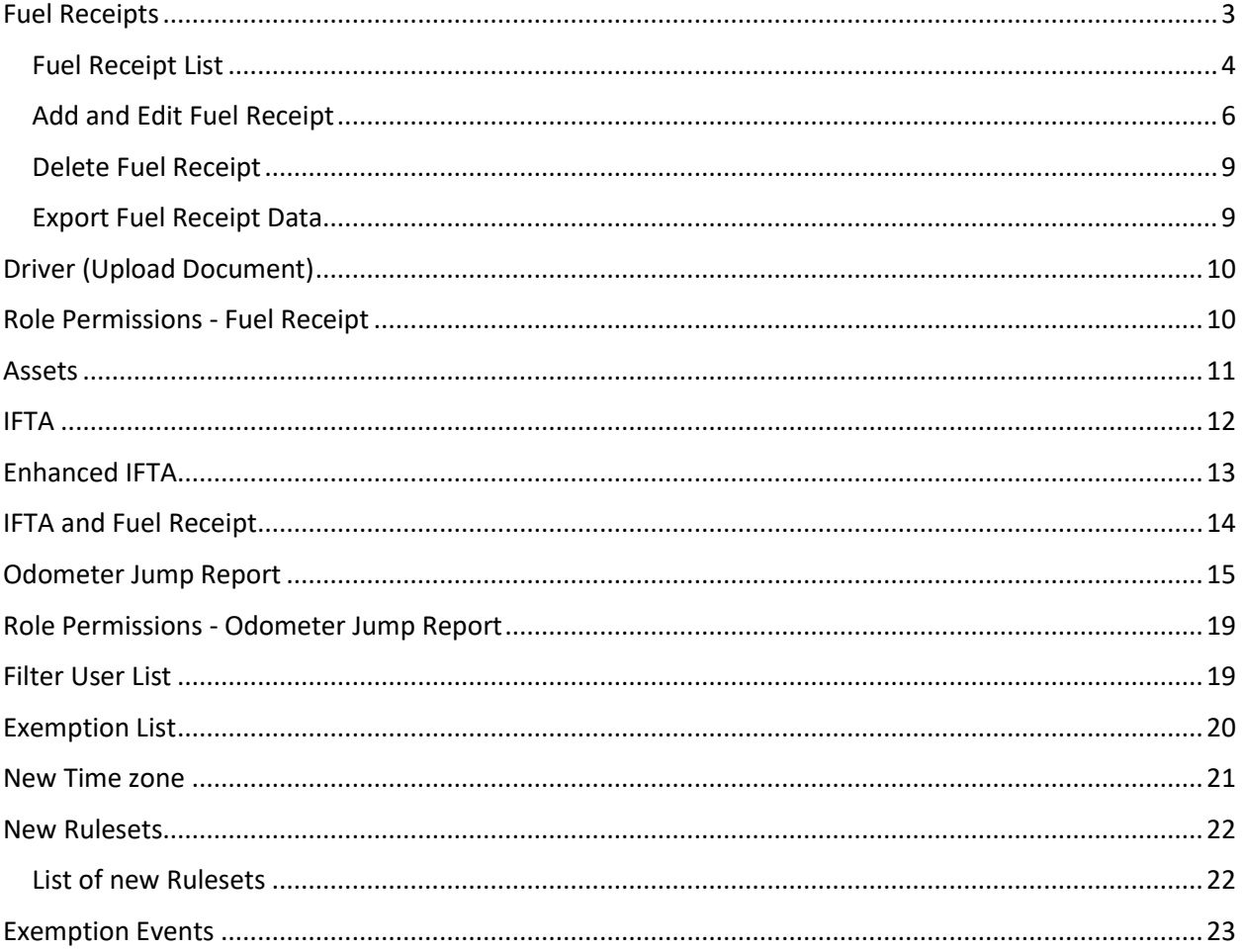

# **What's new in version 4.4.2?**

- [Exemption List](#page-19-0)
- [New Time zone](#page-20-0)
- [New Rulesets](#page-21-0)
- **[Exemption Events](#page-22-0)**

## <span id="page-2-0"></span>Fuel Receipts

A new menu is displayed with the link to fuel receipts clicking on it.

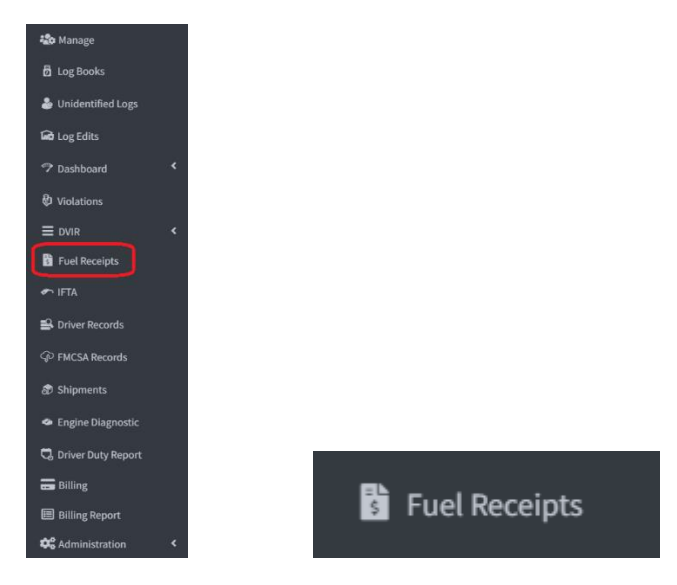

Clicking on the link will show a filter and then click on the execute button and the list of fuel receipts will be shown depending on what was selected in the filter.

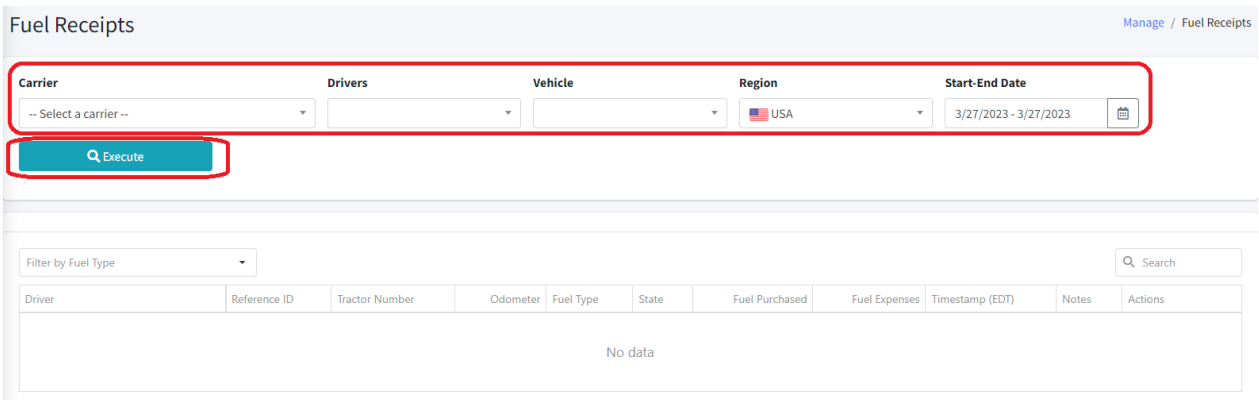

When the Carrier is selected in the filter, you can select all the drivers and vehicles or just one of them.

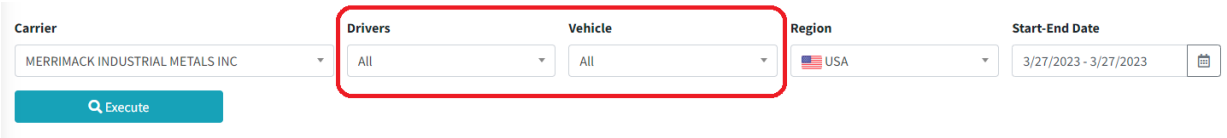

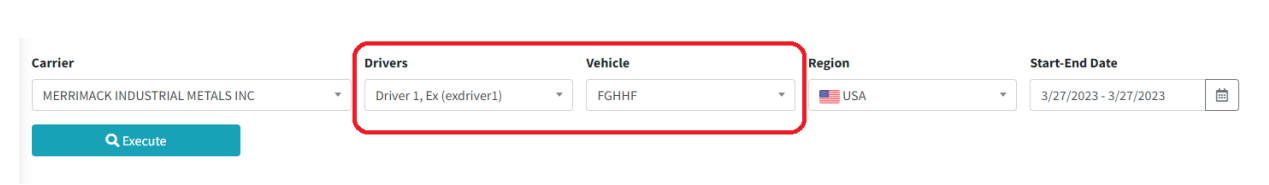

USER MANUAL VERSION 4.4.2

In the case of a MOA, the filter changes from Carrier to Home Base and the user can select a home base or all home bases.

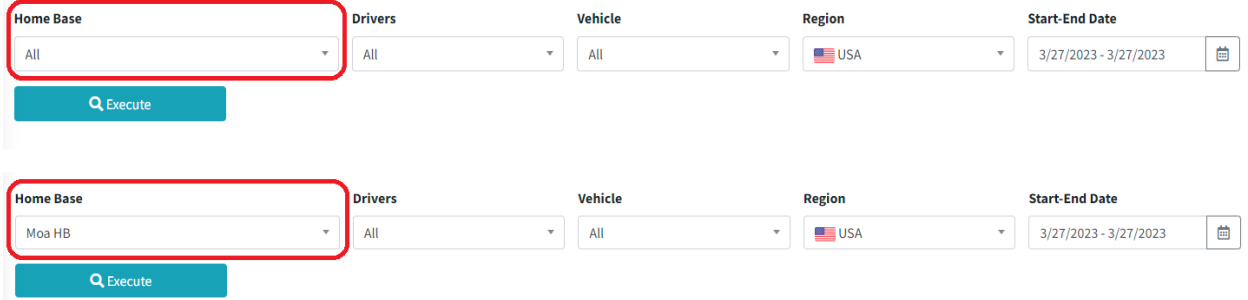

In the filter, the dropdown Region is to see the fuel receipt in miles/gallons or in km/liter depending on the region that is selected. For the USA it will be miles/gallon and for Canada it will be km/liters.

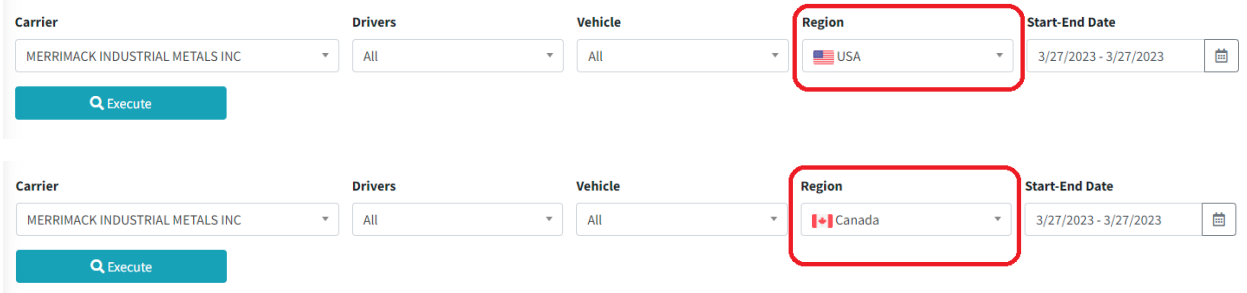

### <span id="page-3-0"></span>Fuel Receipt List

When the execute button is clicked, the list of fuel receipts with their most relevant information will be displayed.

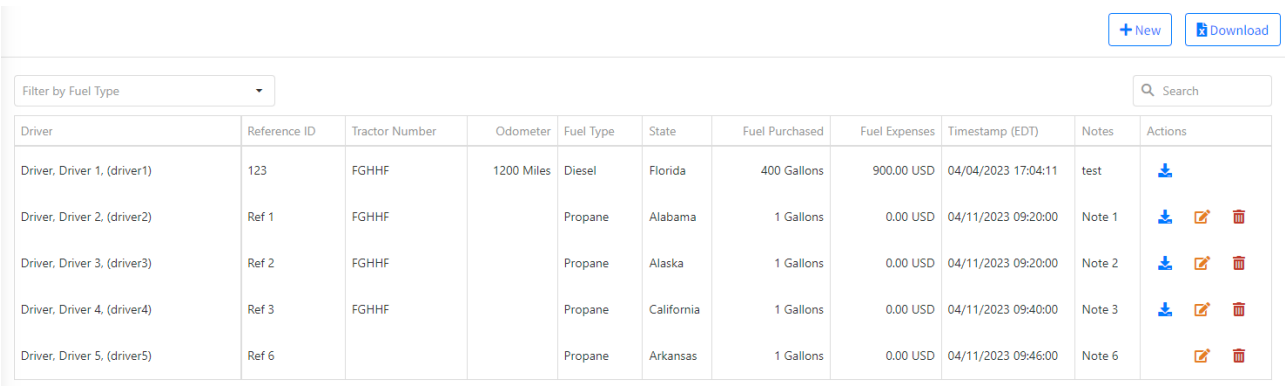

This list can be filtered by fuel type, which makes it easier to access the information in the table.

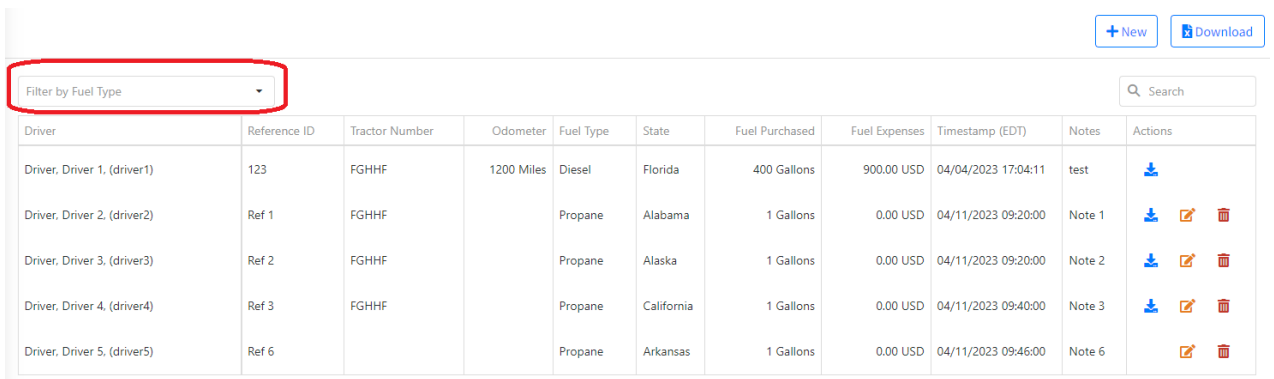

If there is no selected carrier, a message will be displayed specifying it.

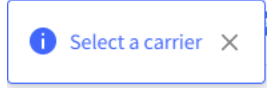

If the selected carrier or MOA has neither drivers nor vehicles, the fuel receipt list will not be displayed and a message will be displayed specifying that there are no drivers or vehicles for the carrier.

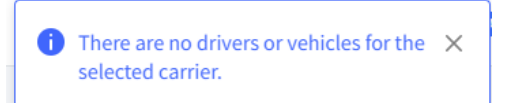

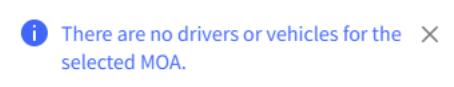

If no fuel receipt is found with the search criteria selected in the filter, a message will be displayed specifying it.

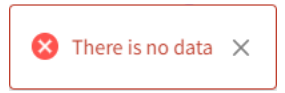

The fuel receipts that were created from the app cannot be edited or deleted in the portal, so the edit and delete buttons will not be shown in the list of fuel receipts.

There are also fuel receipts that the file cannot be downloaded, since they are exported from older applications that did not have this functionality before. The user can edit them and add a new file if they wish.

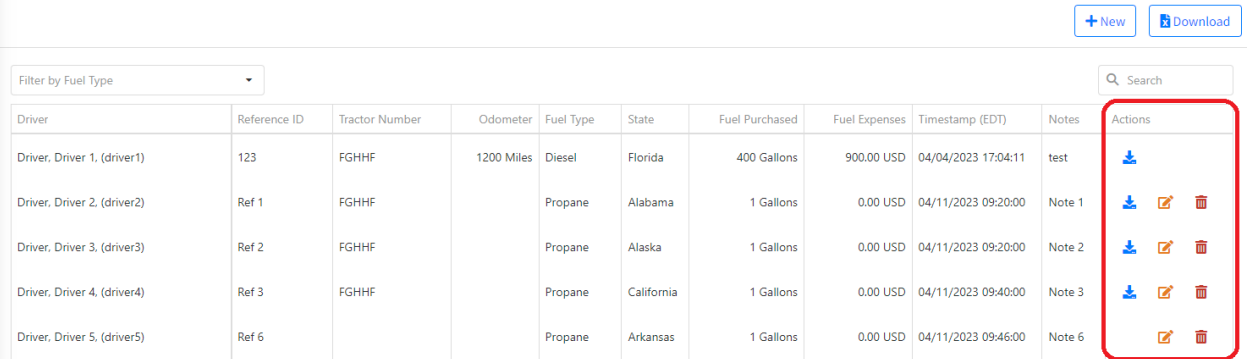

### <span id="page-5-0"></span>Add and Edit Fuel Receipt

To add a new fuel receipt if you are working in carrier mode, the add button will be shown if you have selected a carrier and if you are working in MOA mode it is shown whenever the moa is selected.

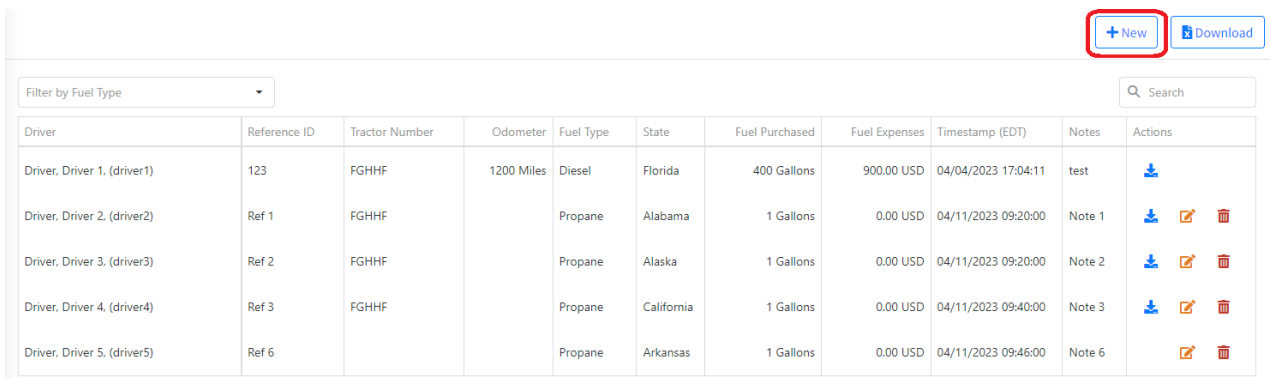

A form will be displayed to enter the fuel receipt information and upload the fuel receipt image.

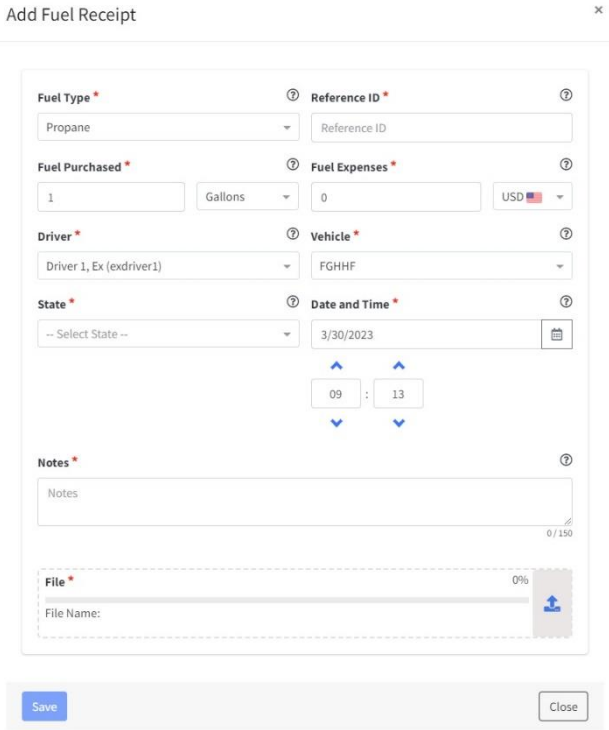

Everything that appears with \* is mandatory, that is, it cannot be empty, otherwise a message will be displayed specifying the error.

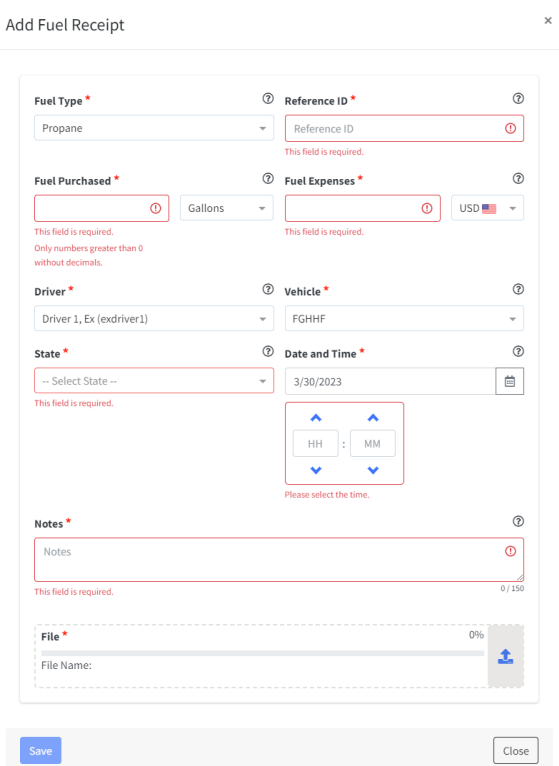

When the file type is uploaded, a preview of the fuel receipt that will be sent by the server will be displayed.

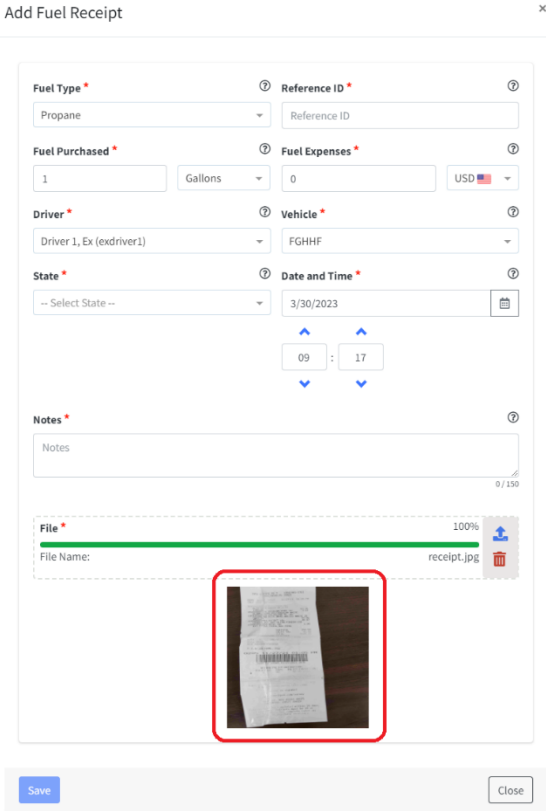

The uploaded file must be of image type only and the size must only be 10 MB. Otherwise, an error message is displayed specifying it.

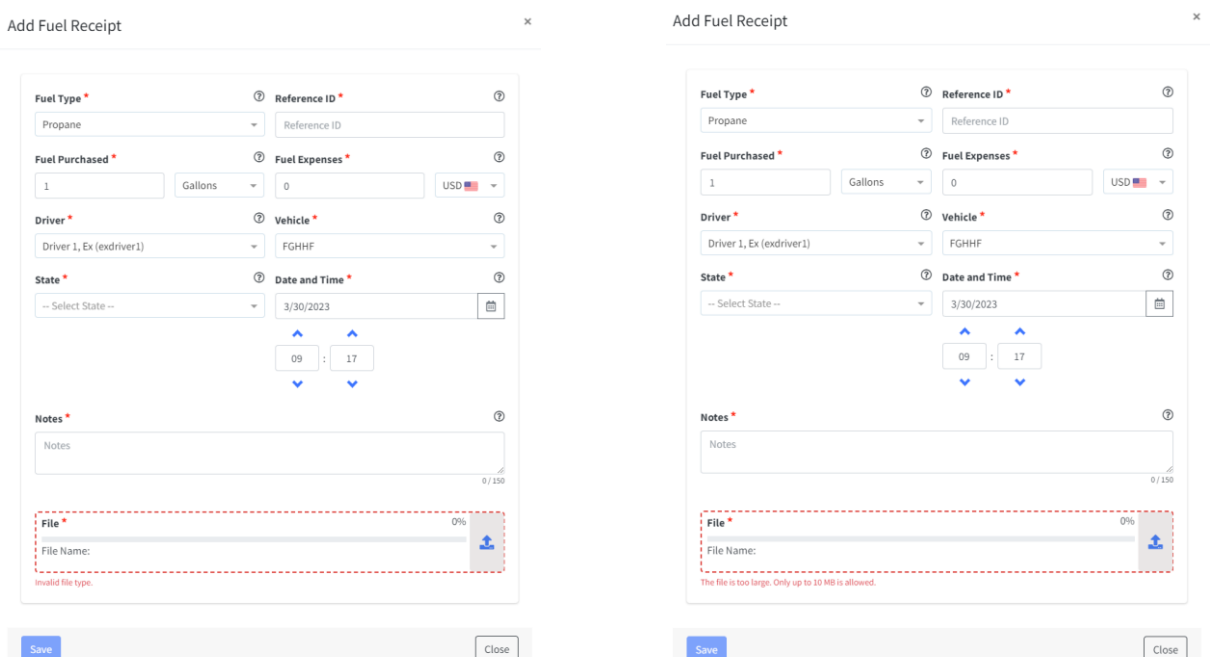

If the fuel receipt is going to be edited, it is not necessary to re-upload a new file, in case of uploading it, it will be replaced by the one that already exists. The driver and vehicle with which the fuel receipt was created cannot be modified in the edition, so these fields will be disabled.

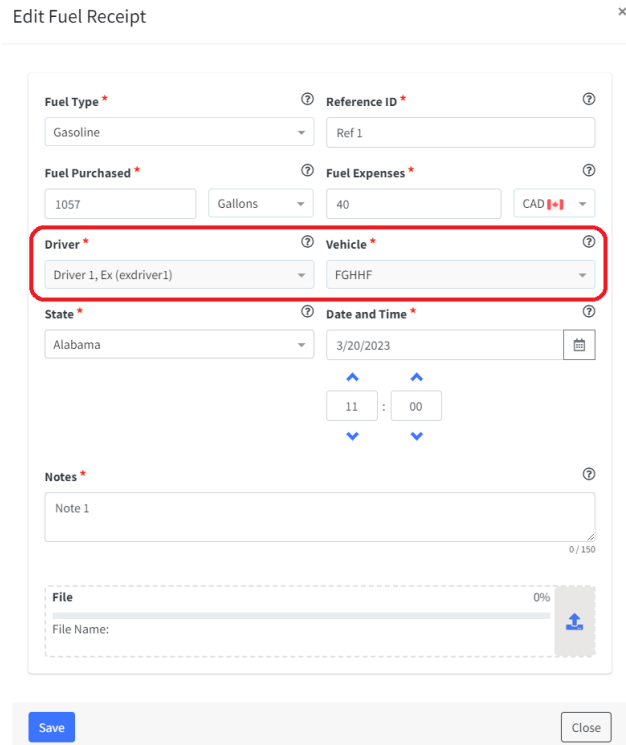

If a fuel receipt is going to be added and there are no drivers or vehicles for that carrier or MOA, a message will be displayed specifying it and it will not be allowed to add it.

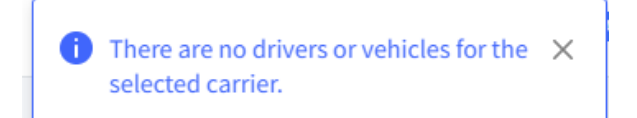

There are no drivers or vehicles for the  $\chi$ selected MOA.

### <span id="page-8-0"></span>Delete Fuel Receipt

To delete a fuel receipt, all you have to do is press the delete button and a confirmation message is displayed whether or not the user wants to delete the fuel receipt.

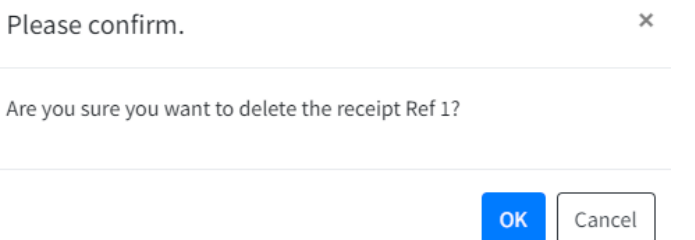

#### <span id="page-8-1"></span>Export Fuel Receipt Data

A button was added to export the list of fuel receipts in .xls format. The same list that is found on the web will be displayed in excel, with a header showing the content that was filtered to reach that data.

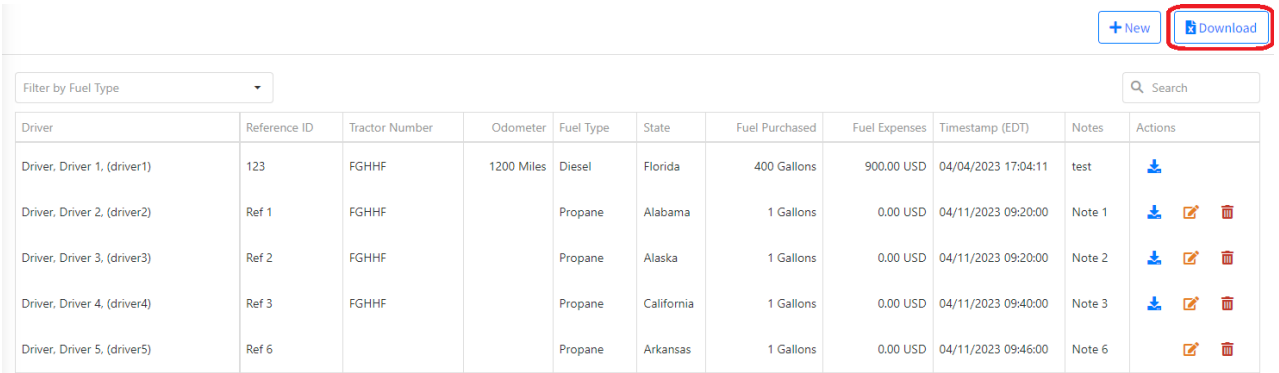

# <span id="page-9-0"></span>Driver (Upload Document)

In the driver where documents are uploaded, the option to upload fuel receipt was removed, since a new menu was created for this.

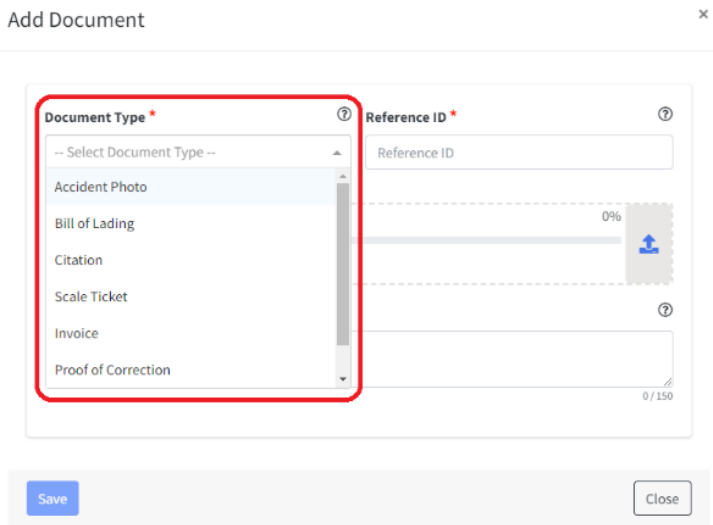

# <span id="page-9-1"></span>Role Permissions - Fuel Receipt

In the permissions, when a role is created, a new permission was added that corresponds to giving permissions or not to the user who is going to use the web.

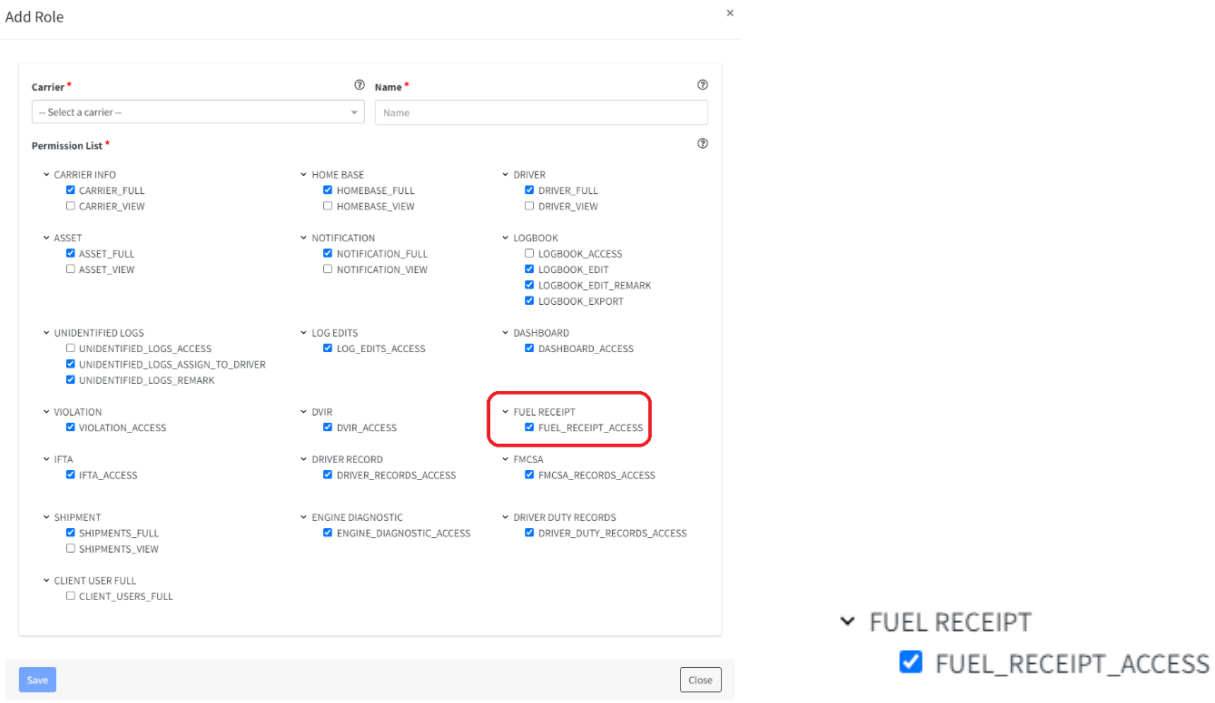

### <span id="page-10-0"></span>Assets

The asset form changed. Now the properties of the vehicle will no longer be searched by VIN if it is a tractor, a new field will only be added where the user can select the fuel type of the asset.

By default, Other will be shown as fuel type, but the list contains all the fuel types that will be used later with IFTA, so if the user leaves Other selected, IFTA will not work.

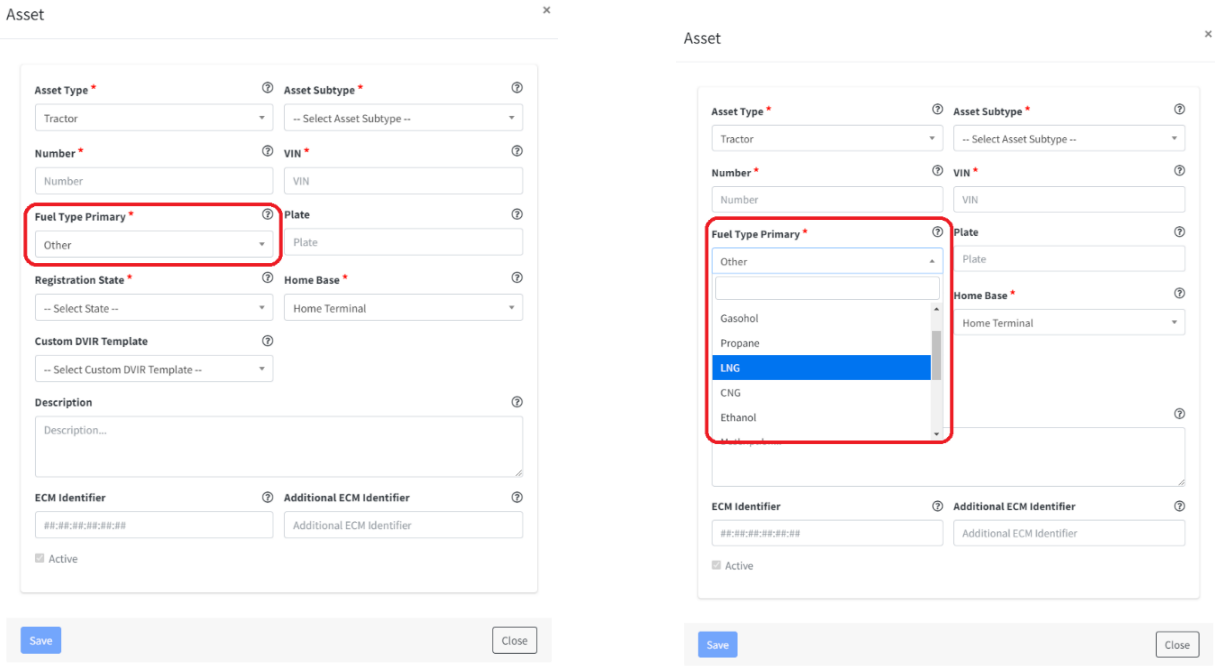

This is the list of fuel types that will be used for the asset.

- Gasoline
- Diesel
- Gasohol
- Propane
- LNG
- CNG
- Ethanol
- Methanol
- E-85
- M-85
- A55
- Biodiesel
- Other

# <span id="page-11-0"></span>IFTA

In the IFTA the region was added, and thus be able to have the IFTA in miles/gallons and kms/liters. If USA is selected it will display in miles/gallons and if Canada is selected it will display in kms/liters.

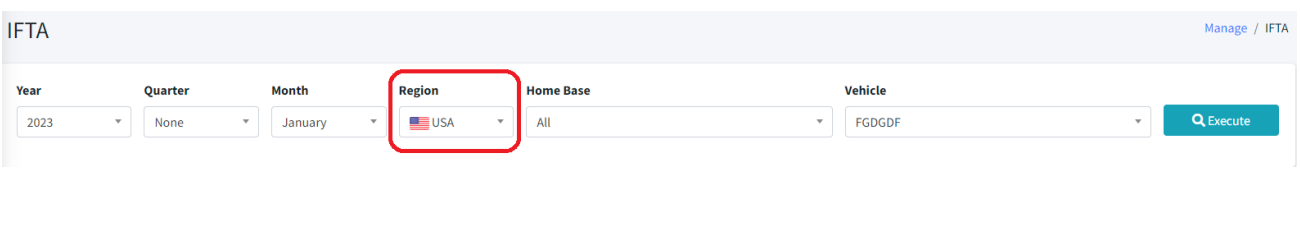

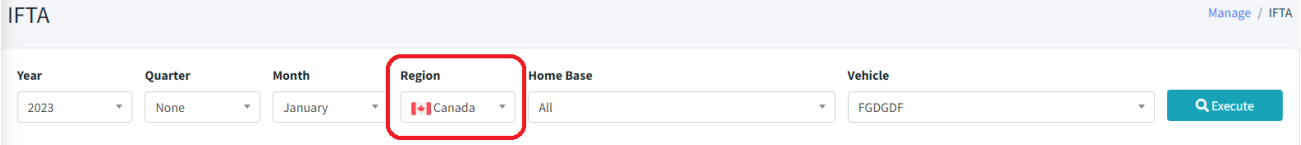

All the data in the tables and the report will change depending on the region that is selected.

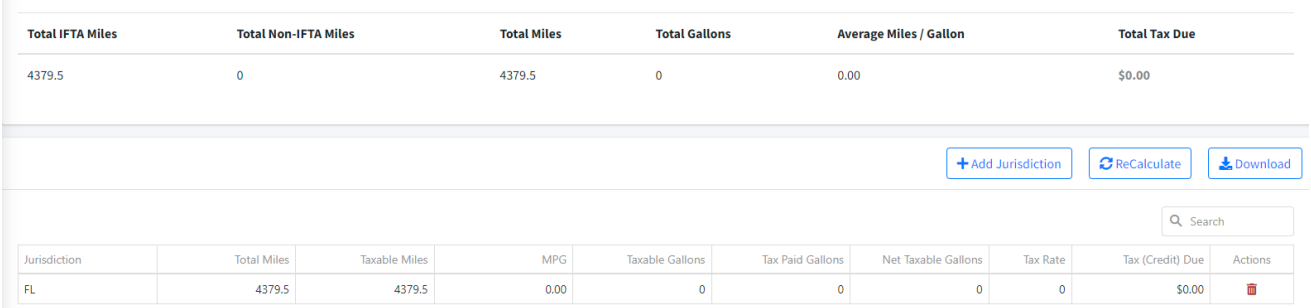

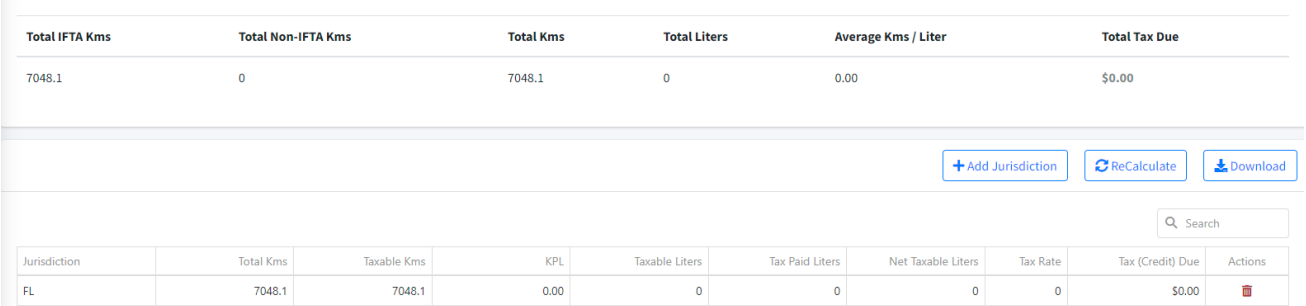

# <span id="page-12-0"></span>Enhanced IFTA

In the Enhanced IFTA the possibility was given to have the IDTA report in kms/liters and in miles/gallons depending on the region selected. Also, the user will be able to insert the adjustments and calculate the distances in kms.

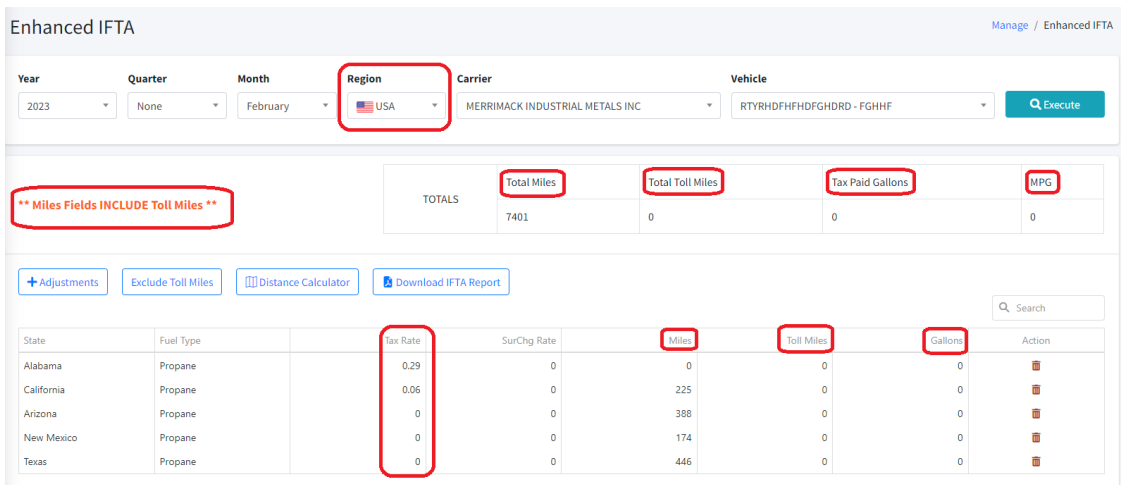

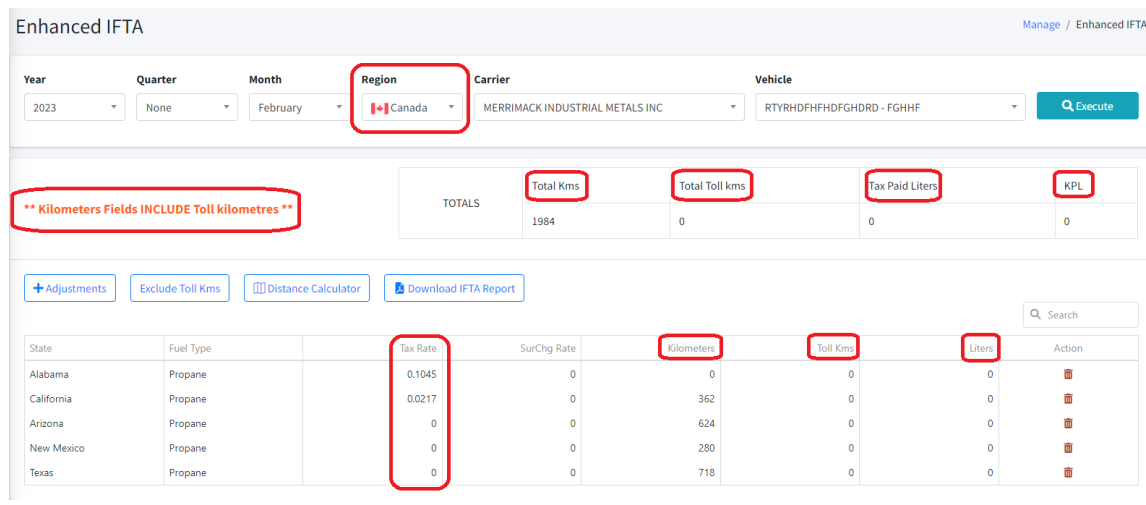

If the vehicle to be used in the IFTA does not have a correct fuel type, a message will be displayed specifying it and the user must change the fuel type of the asset to be able to execute the IFTA report.

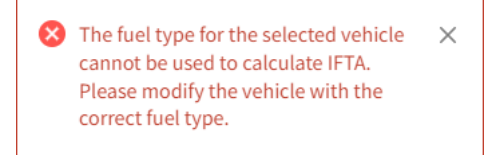

# <span id="page-13-0"></span>IFTA and Fuel Receipt

When a fuel receipt is added, it automatically becomes an adjustment in IFTA, this adjustment cannot be deleted. This occurs for both IFTA and Enhanced IFTA.

#### **Example Fuel Receipt and Enhanced IFTA**

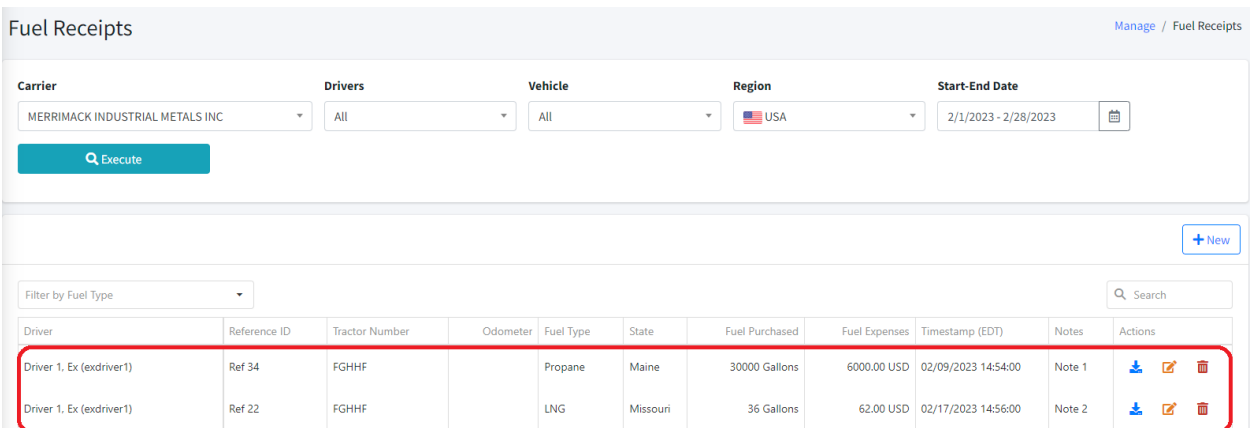

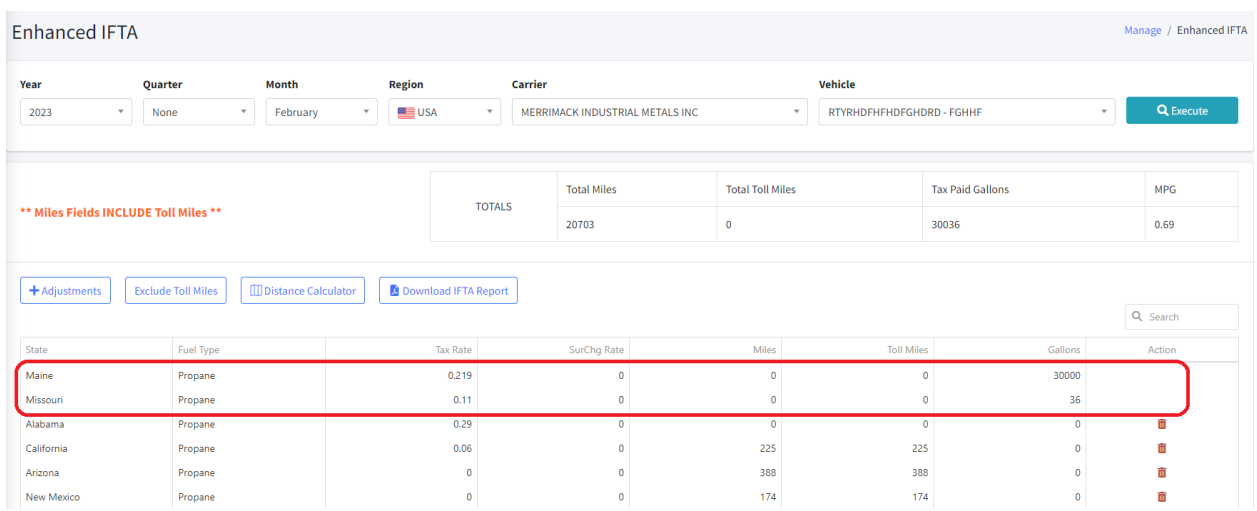

#### **Example Fuel Receipt and IFTA**

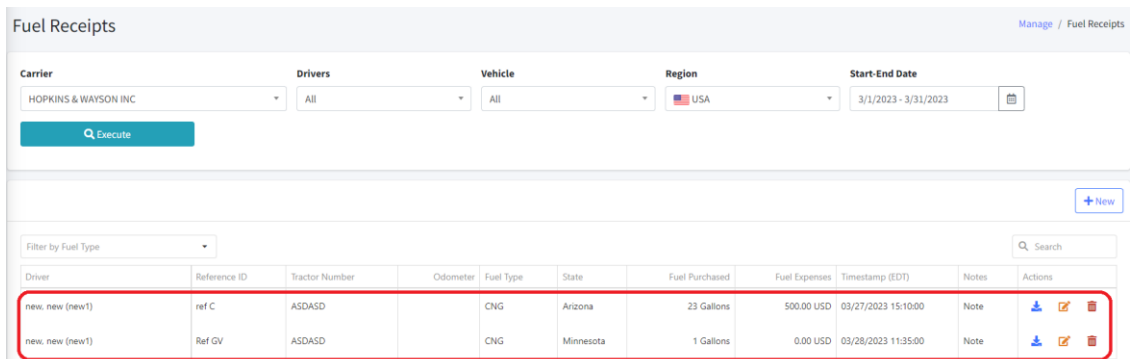

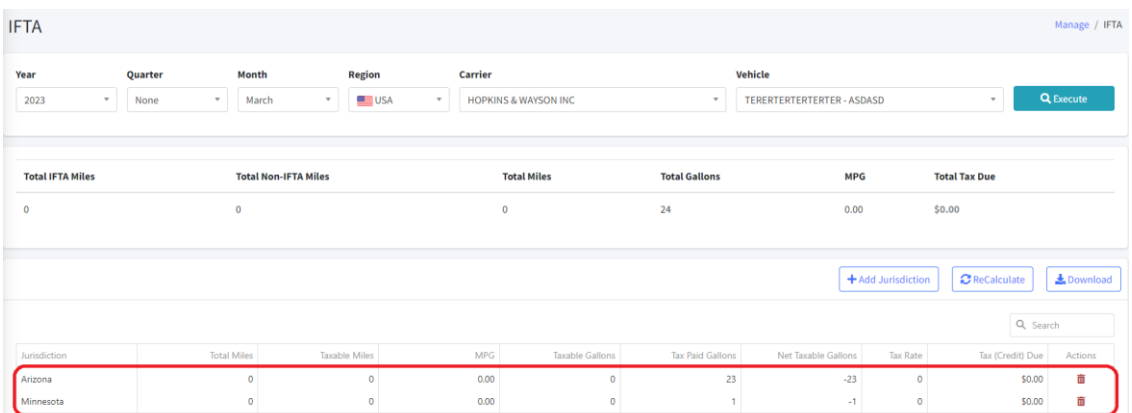

# <span id="page-14-0"></span>Odometer Jump Report

A new menu is displayed with the link to Odometer Jump Report clicking on it.

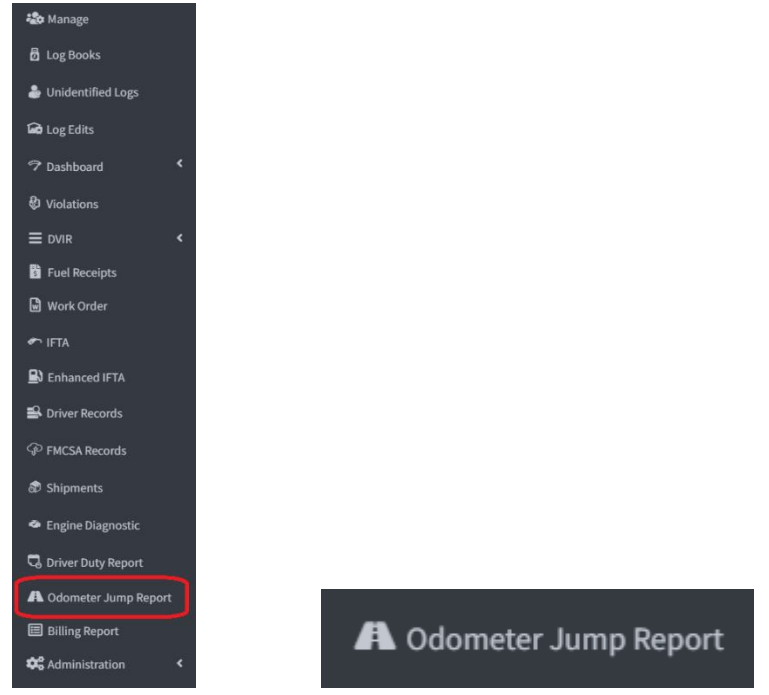

Clicking on the link will show a filter and then click on the execute button and the Odometer Jump Report will be shown depending on what was selected in the filter. The filter varies if it is in carrier mode or MOA mode. In this case, the carrier is exchanged for the home base.

#### **Carrier mode**

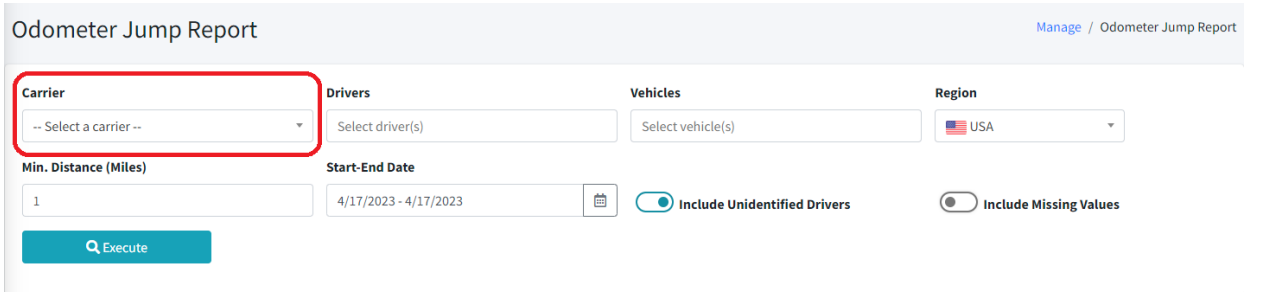

#### **MOA mode**

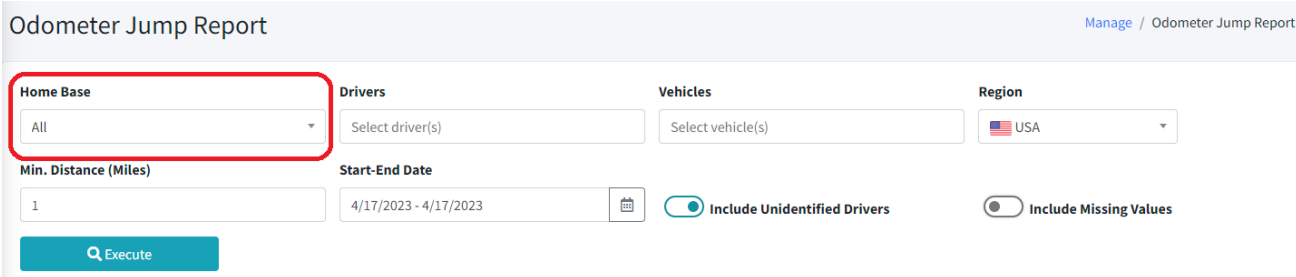

In the filter it is mandatory to select a driver and a vehicle or several of them at the same time. This cannot be left empty.

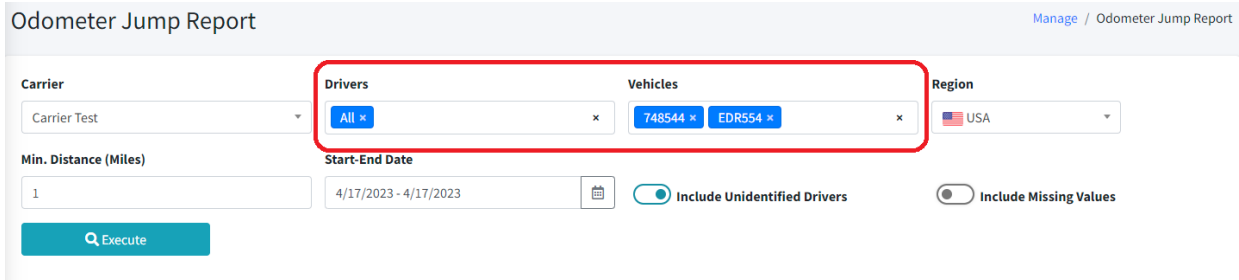

If the user does not select a driver and a vehicle, a message will be displayed specifying it.

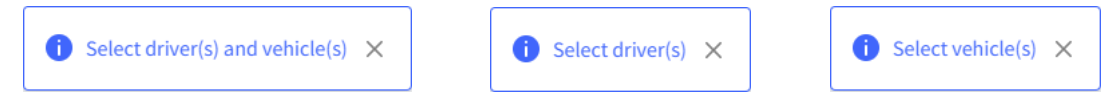

After choosing the filter and clicking on the execute button, a table will be displayed with the odometer jump data, grouped by asset number.

The filter contains the region, with which the user can view the data in gallons if it is USA and in kms if it is Canada.

An example of this is the minimum distance that is in the filter that changes the unit of measurement depending on the region. This minimum distance is to know the minimum jump to compare. The default value will be 1.

#### **Example Region USA:**

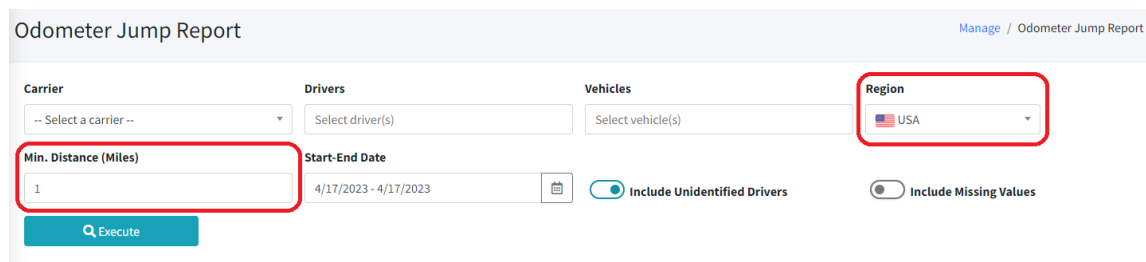

#### **Example Region Canada:**

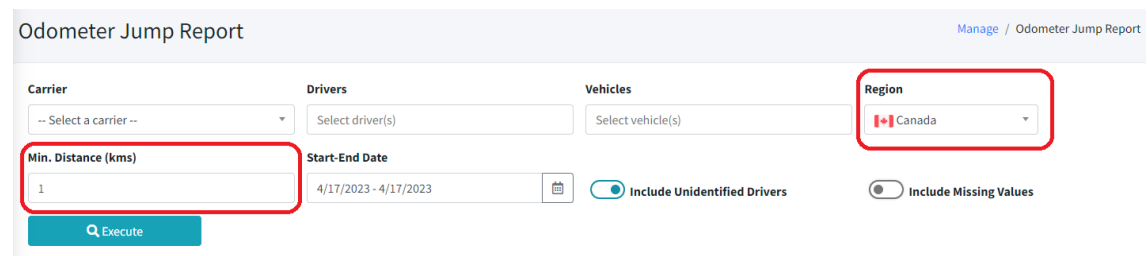

The Include Unidentified Drivers switch button shows the user the report with the unidentified drivers or not depending on whether it is active or not.

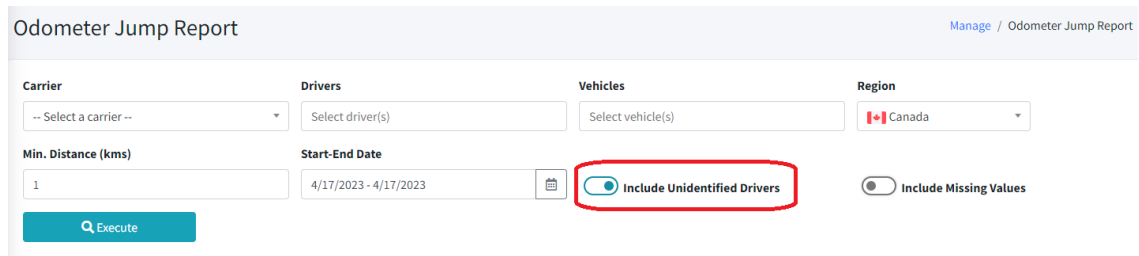

The Include Missing Values switch button by default is not checked. What this does is filter the values of the table to show or not the data with odometer with value 0.

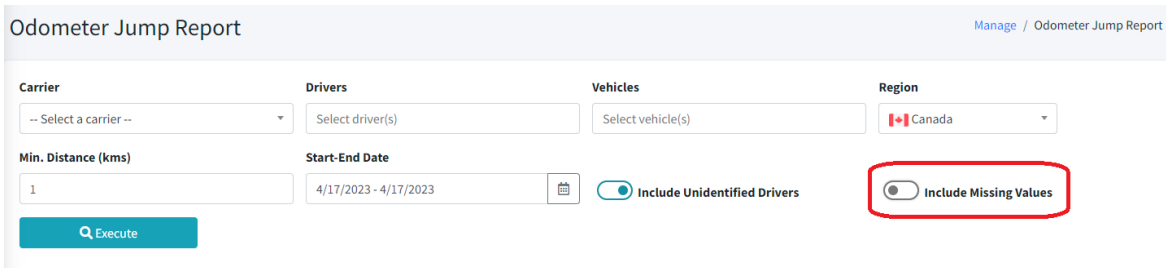

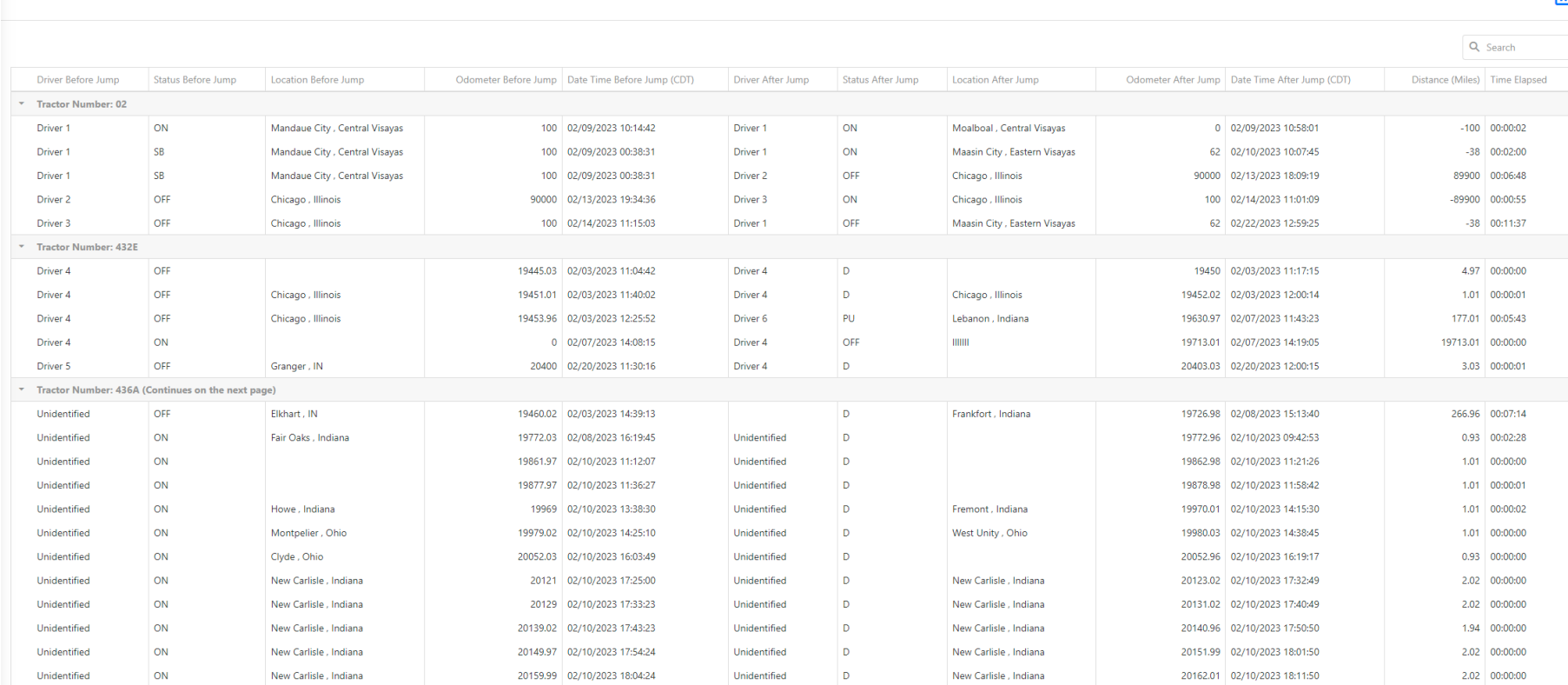

 $\mathbf{r}$ 

The Odometer Jump Report can be filtered using the search that appears on the top right and can also be downloaded in .xlsx format.

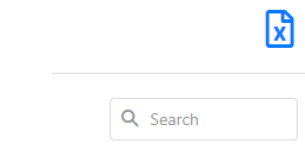

## <span id="page-18-0"></span>Role Permissions - Odometer Jump Report

In the permissions, when a role is created, a new permission was added that corresponds to giving permissions or not to the user who is going to use the web.

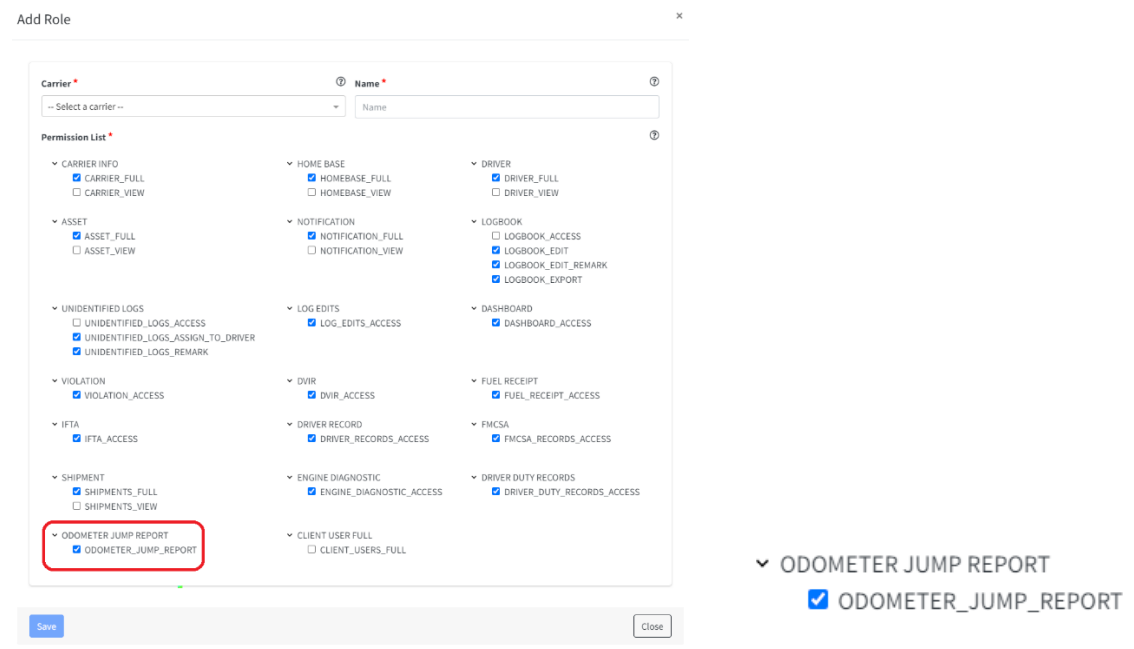

### <span id="page-18-1"></span>Filter User List

Two dropdowns were added to the list of users to be able to filter the users that belong to a carrier or a MOA.

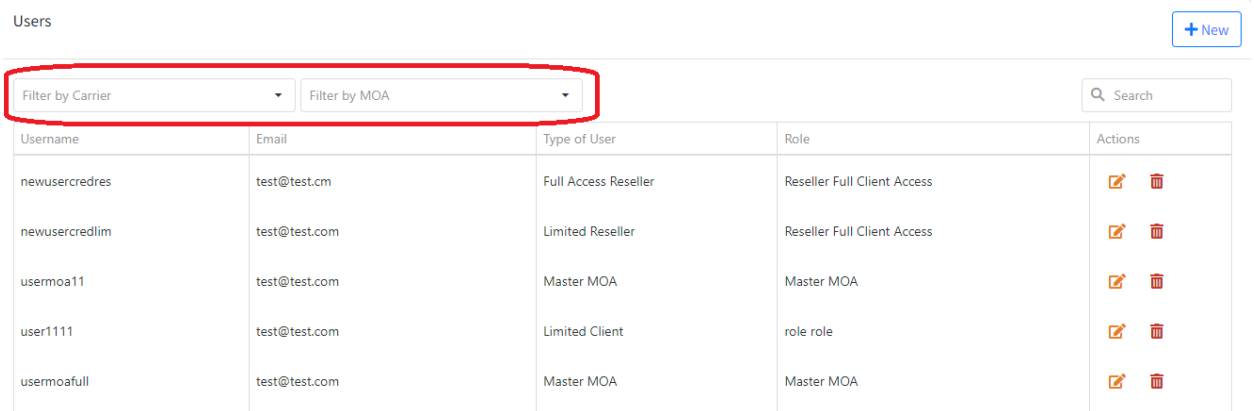

When the user is using MOA mode only the MOA filter will appear.

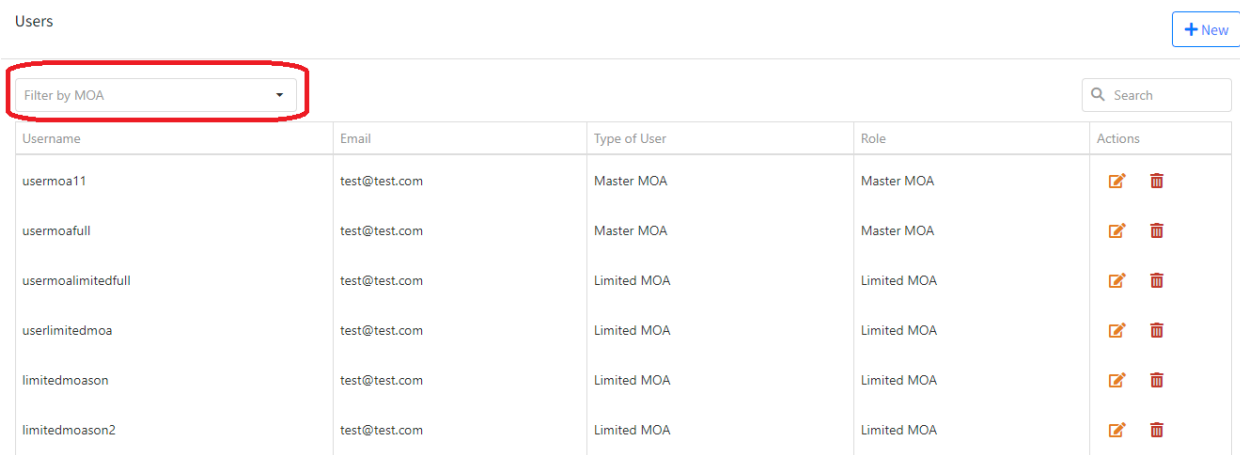

# <span id="page-19-0"></span>Exemption List

New exemptions for the drivers, which can be assigned in the drivers form. Once the exemption checkbox is checked, the exception will be selected, and the user will assign it to the driver.

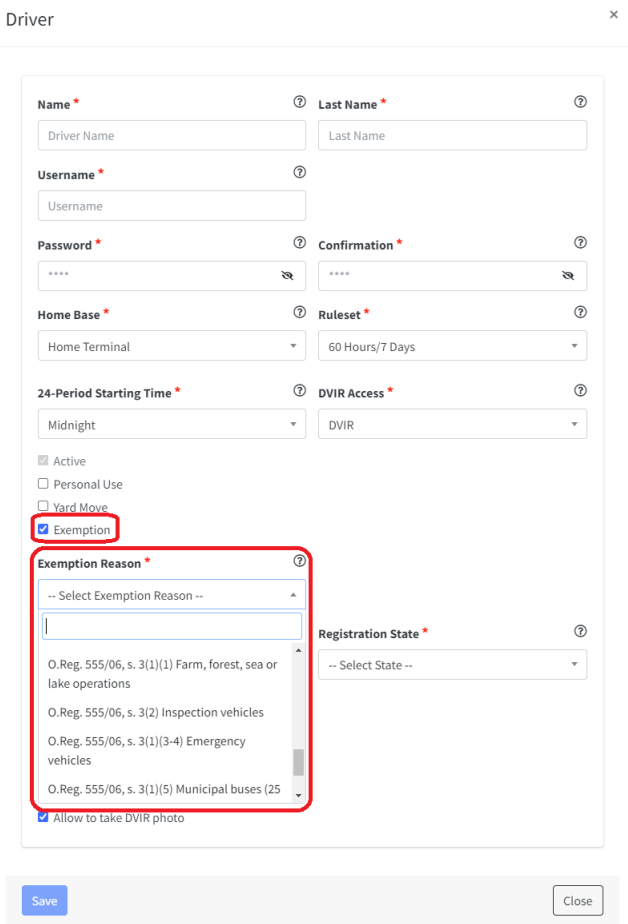

The current exemptions that are managed in the portal are:

- No logs for Agricultural Operations 395.1(k)
- Driver-salesperson whose total driving time does not exceed 40 hours in any period of 7 consecutive days - 395.1(c)
- Relief from All Driving Rules for Emergency Conditions 395.1(b)(2)
- No Logs for Construction Equipment operating within 50-mile radius 221.025 (8)
- No Logs for Non Commercial Motor Vehicle
- No Logs for CDL short-haul Drivers operating within 150 air miles (14 hour shift) 395.1(e)(1)
- No Logs for short-haul Asphalt or Ready-Mixed Concrete Drivers operating within 100 air miles 395(e)(1) or Non-CDL drivers operating within 150 air miles 395(e)(2)
- Relief from Driving rules for State of Emergency 390.23
- Relief from All Driving Rules for Utility Service Vehicles 395.1(n)
- No logs for drivers operating within 160km of home terminal Section 81 (Canada)
- O.Reg. 555/06, s. 3(1)(1) Farm, forest, sea or lake operations
- O.Reg. 555/06, s. 3(2) Inspection vehicles
- O.Reg. 555/06, s. 3(1)(3-4) Emergency vehicles
- O.Reg. 555/06, s. 3(1)(5) Municipal buses (25 Km)
- $\bullet$  O.Reg. 555/06, s. 3(1)(6-7) Crane operations
- Custom Reason

The exemptions in red are the new ones that were added, and it will only be shown when the ruleset that the driver has is Ontario, Canada Cycle 1 or Ontario, Canada Cycle 2.

### <span id="page-20-0"></span>New Time zone

New time zone for Canada, Saskatchewan Time (GMT-06:00).

This time zone can be displayed in all the fields where the user must choose a time zone and where the time zone for which the information is being displayed is shown in the tables.

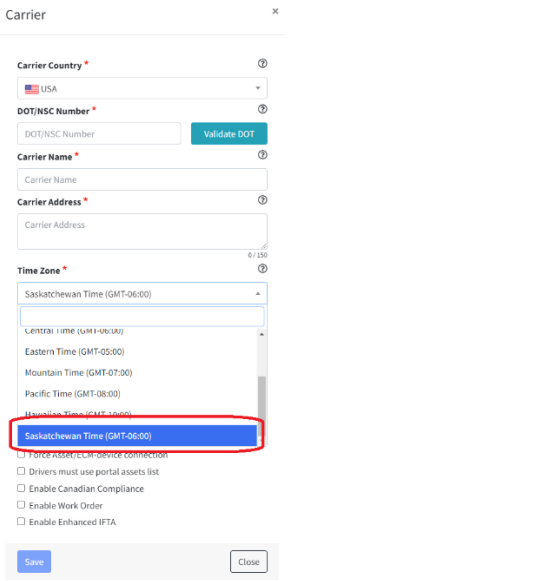

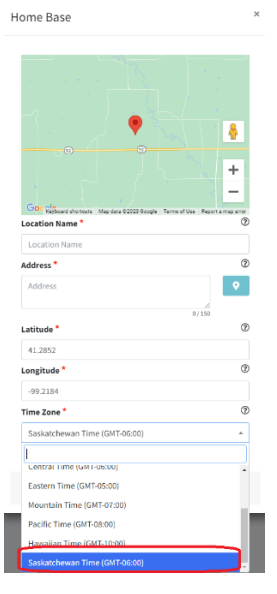

### <span id="page-21-0"></span>New Rulesets

New Rulesets for drivers. These rulesets can be assigned to the driver when its information is edited, or a new driver is added.

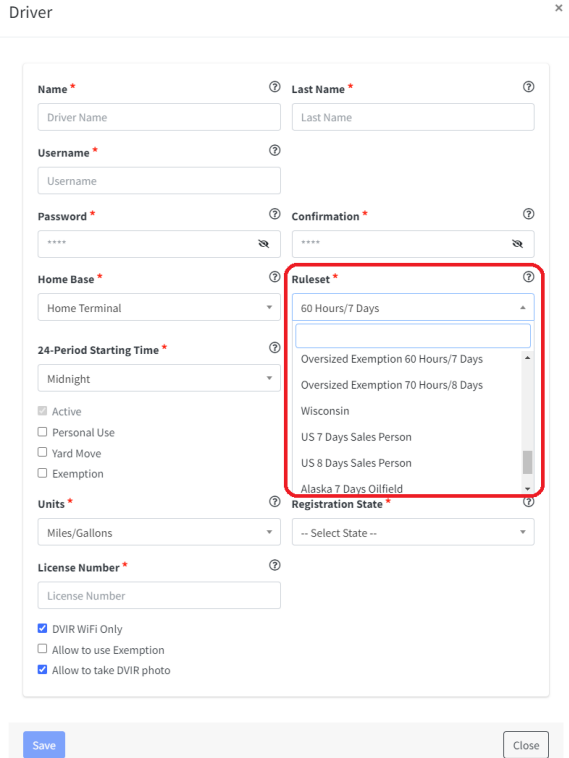

### <span id="page-21-1"></span>List of new Rulesets

- Oversized Exemption 60 Hours/7 Days
- Oversized Exemption 70 Hours/8 Days
- Wisconsin
- US 7 Days Sales Person
- US 8 Days Sales Person
- Alaska 7 Days Oilfield
- Maryland 7 Days Property Carrying
- Maryland 8 Days Property Carrying
- Ontario, Canada Cycle 1
- Ontario, Canada Cycle 2

# <span id="page-22-0"></span>Exemption Events

Every time there are exemption events it will be shown in the tables with another color to only highlight that it is an exemption event. This will only happen in Driver Record and Logbook for USA and Canada.

- **Driver Record example**

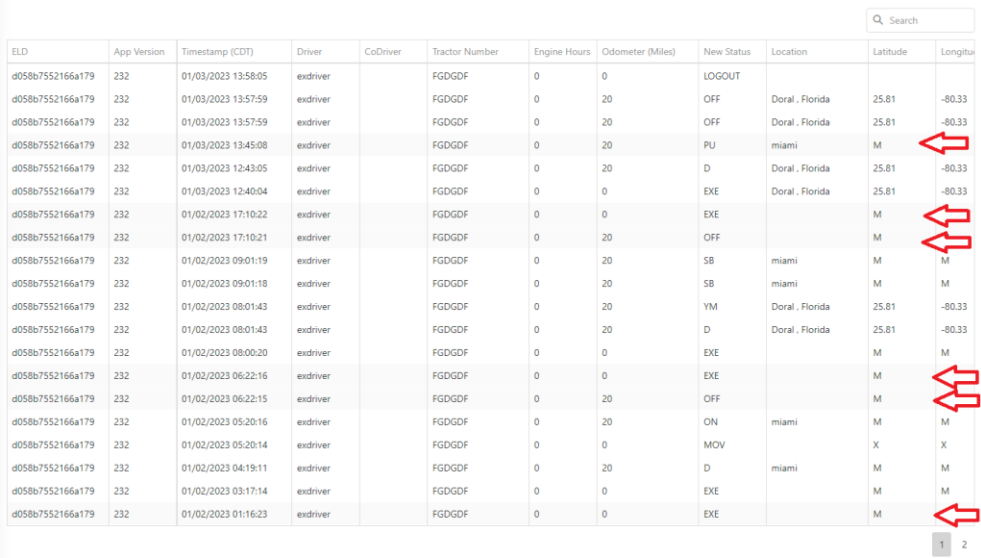

#### - **Logbook USA example**

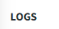

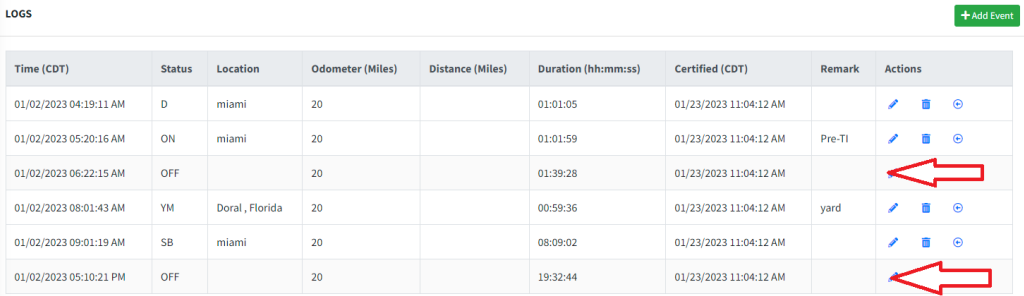

- **Logbook Canada example**

#### $+$  Add Event

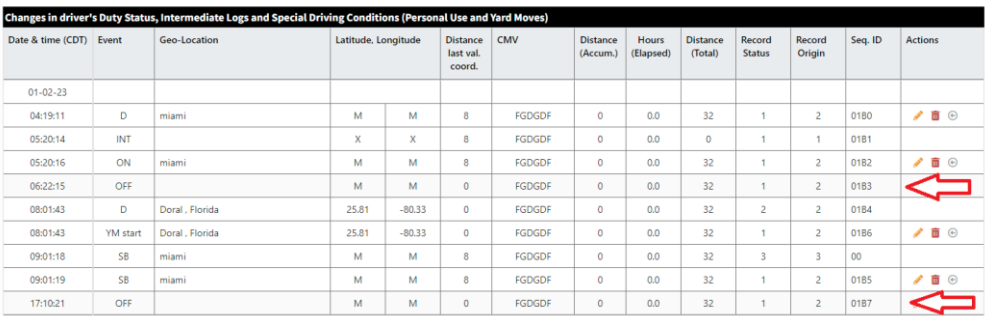